Používateľská príručka

© Copyright 2014 Hewlett-Packard Development Company, L.P.

Bluetooth je ochranná známka príslušného vlastníka a spoločnosť Hewlett-Packard Company ju používa na základe licencie. Logo SD je ochranná známka príslušného vlastníka. Windows je ochranná známka skupiny spoločností Microsoft registrovaná v USA.

Informácie obsiahnuté v tomto dokumente sa môžu zmeniť bez predchádzajúceho upozornenia. Jediné záruky vzťahujúce sa na produkty a služby spoločnosti HP sú uvedené vo vyhláseniach o výslovnej záruke, ktoré sa dodávajú spolu s produktmi a službami. Žiadne informácie uvedené v tejto príručke nemožno považovať za dodatočnú záruku. Spoločnosť HP nie je zodpovedná za technické ani redakčné chyby či opomenutia v tejto príručke.

Druhé vydanie: jún 2014

Prvé vydanie: marec 2014

Katalógové číslo dokumentu: 764254-232

#### **Upozornenie týkajúce sa produktu**

Táto príručka opisuje funkcie, ktoré obsahuje väčšina modelov. Niektoré funkcie nemusia byť vo vašom tablete k dispozícii.

#### **Podmienky používania softvéru**

Inštaláciou, kopírovaním, prevzatím alebo iným používaním ľubovoľného softvérového produktu predinštalovaného v tomto tablete vyjadrujete svoj súhlas s tým, že budete dodržiavať podmienky licenčnej zmluvy koncového používateľa (EULA) od spoločnosti HP. Ak s týmito licenčnými podmienkami nesúhlasíte, do 14 dní vráťte celý nepoužitý produkt (hardvér a softvér) a požiadajte o vrátenie peňazí. Na túto jedinú formu náhrady sa vzťahujú podmienky refundácie platné v mieste zakúpenia produktu.

Ak chcete získať ďalšie informácie alebo požiadať o vrátenie celej sumy zaplatenej za tablet, obráťte sa na miestnu predajňu (predajcu).

## **Obsah**

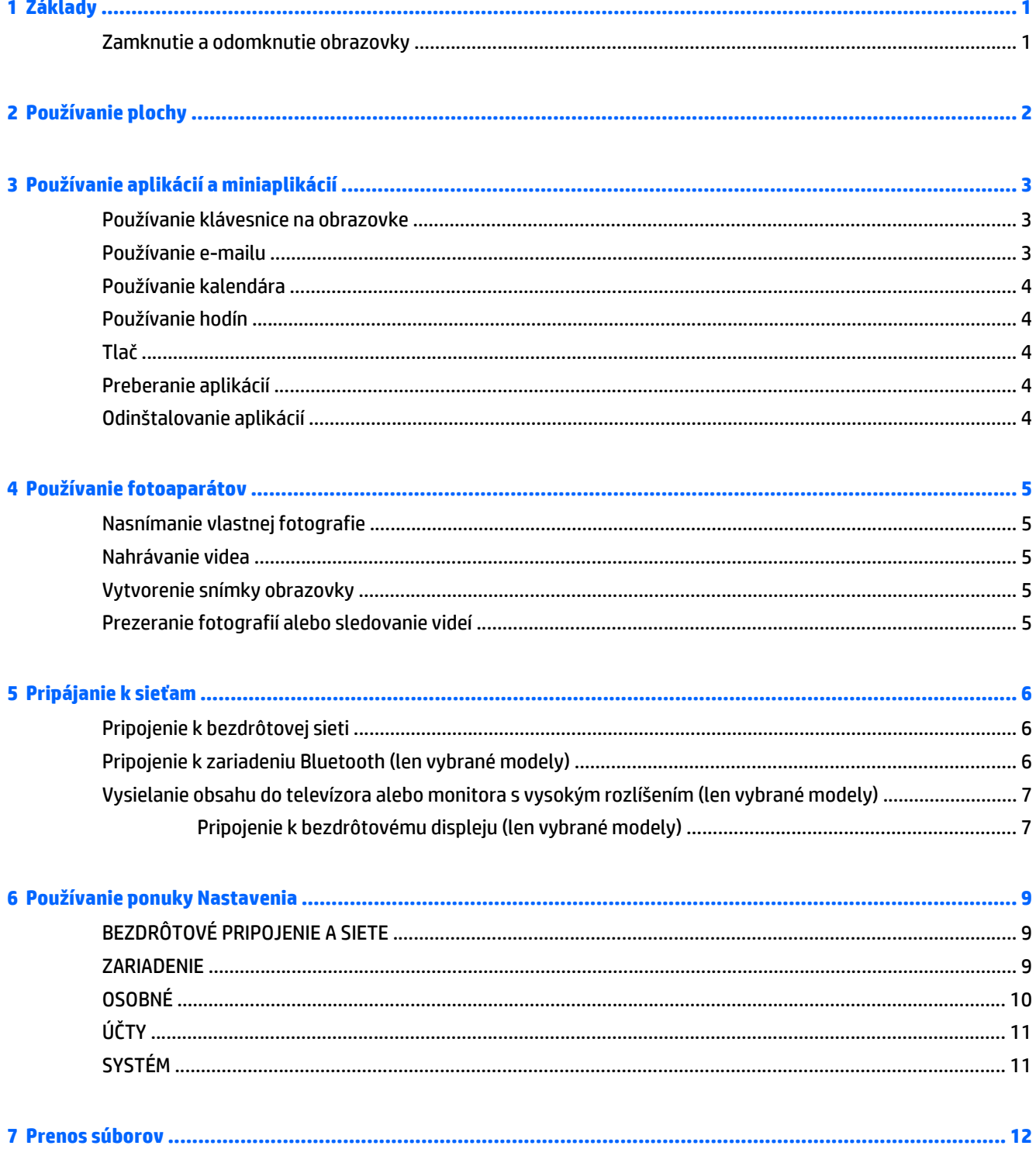

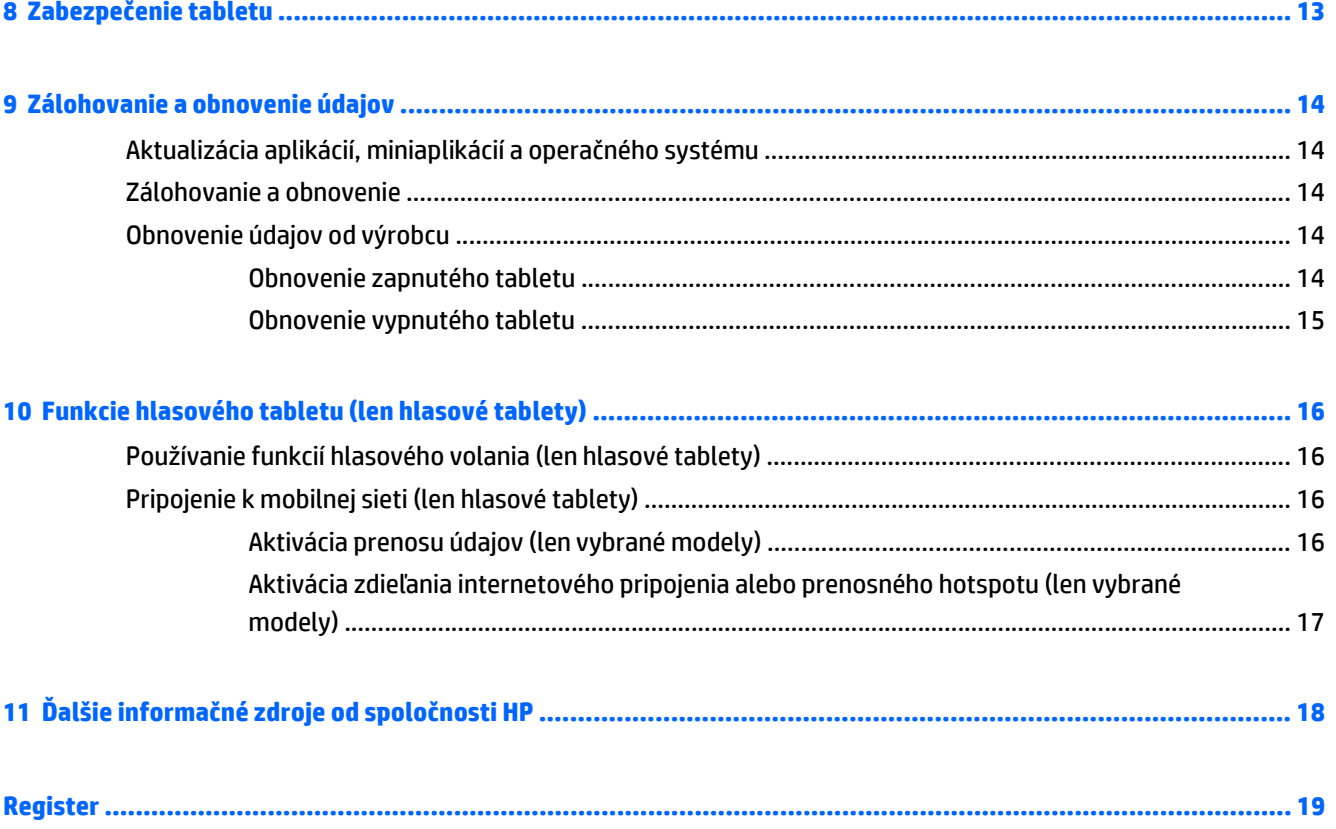

## <span id="page-4-0"></span>**1 Základy**

- **POZNÁMKA:** Pokyny na používanie základných funkcií nájdete v tlačenej verzii *Stručnej príručky* dodanej v škatuli s tabletom.
- **DÔLEŽITÉ:** Pred prvým použitím zapojte tablet do externého zdroja napájania a nechajte nabíjať batériu aspoň 15 minút.

Ak chcete začať používať tablet, riaďte sa týmito pokynmi:

**1.** Po nabití batérie počas zobrazovania obrázka batérie na obrazovke zapnite tablet stlačením a podržaním tlačidla napájania päť sekúnd, kým sa nezobrazí logo spoločnosti HP alebo Compaq.

Po prvom zapnutí tabletu sa zobrazí uvítacia obrazovka.

- **DÔLEŽITÉ:** Ak sa obrázok batérie na obrazovke nezobrazuje, zobrazte ho krátkym stlačením tlačidla napájania a potom stlačte tlačidlo napájania a podržte ho, kým sa nezobrazí logo spoločnosti HP alebo Compaq.
- **2.** Podľa pokynov na obrazovke vyberte príslušný jazyk a pripojte sa k bezdrôtovej sieti.

### **Zamknutie a odomknutie obrazovky**

**Zamknutie** – stlačte tlačidlo napájania.

**Odomknutie** – stlačením tlačidla napájania zapnite tablet, potom umiestnite prst na ikonu **a a** posuňte ju do pozície  $\mathbf{G}$ .

## <span id="page-5-0"></span>**2 Používanie plochy**

Plocha predstavuje centrálne miesto, na ktorom môžete prispôsobovať informácie, médiá a aplikácie, ku ktorým chcete získať rýchly prístup.

**POZNÁMKA:** Ikony na ploche a vzhľad plochy sa môžu líšiť.

- Ak chcete zobraziť upozornenia, potiahnite prstom z ľavej hornej časti obrazovky nadol.
- Ak chcete zobraziť nastavenia, potiahnite prstom z pravej hornej časti obrazovky nadol (len vybrané modely).
- Dotykom ikony vykonáte požadovanú činnosť opísanú v tabuľke.

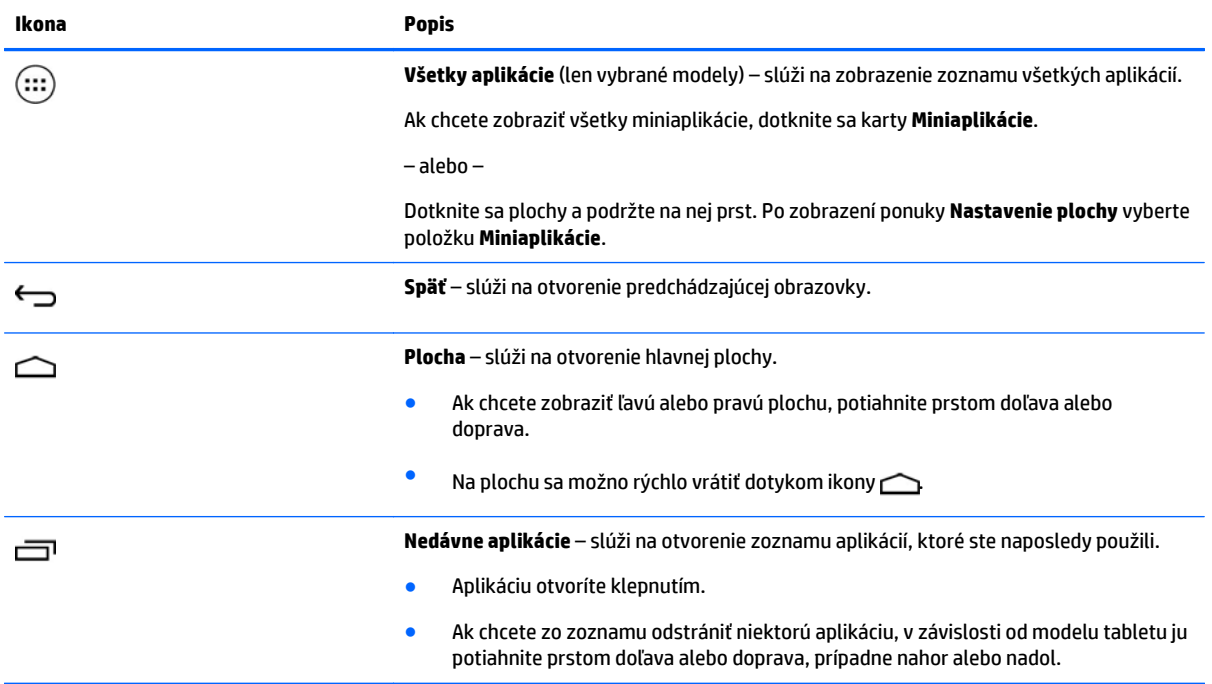

#### **Vyhľadávanie\***

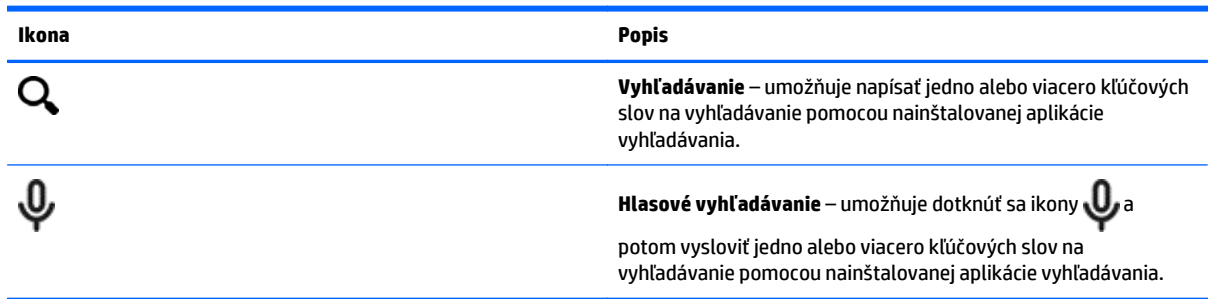

\* Funkcia vyhľadávania sa líši v závislosti od modelu a krajiny/regiónu.

## <span id="page-6-0"></span>**3 Používanie aplikácií a miniaplikácií**

#### **POZNÁMKA:** Ikony na ploche a vzhľad plochy sa môžu líšiť.

Dotykom príslušnej aplikácie otvoríte aplikáciu nainštalovanú v tablete.

Miniaplikácie sú aplikácie so špeciálnou funkciou, ktorá slúži na zobrazenie často aktualizovaného obsahu. Aktualizovaný obsah môžete zobraziť bez otvorenia miniaplikácie.

Ak chcete zobraziť všetky aplikácie, dotknite sa ikony  $\binom{1}{11}$  (len vybrané modely).

- Ak chcete otvoriť niektorú z aplikácií, dotknite sa príslušnej ikony. Ak sa chcete vrátiť na plochu, dotknite sa ikony $\bigcirc$
- Ak chcete pridať aplikáciu na plochu, dotknite sa ikony príslušnej aplikácie, podržte ju, kým sa nezobrazí plocha, a potom ju posuňte na požadované miesto.
- Ak chcete odstrániť aplikáciu z plochy, dotknite sa príslušnej ikony, podržte ju a potom ju presuňte k ikone **X Odstrániť** v hornej časti obrazovky.

Ak chcete zobraziť všetky miniaplikácie, dotknite sa ikony (...) (len vybrané modely) a potom sa dotknite karty **Miniaplikácie**.

– alebo –

Dotknite sa plochy a podržte na nej prst. Po zobrazení ponuky **Nastavenie plochy** vyberte položku **Miniaplikácie**.

- Ak chcete otvoriť niektorú z miniaplikácií, dotknite sa príslušnej ikony. Ak sa chcete vrátiť na plochu, dotknite sa ikony $\bigcap$
- Ak chcete pridať niektorú z miniaplikácií na plochu, dotknite sa ikony príslušnej miniaplikácie, podržte ju a potom ju posuňte na požadované miesto.
- Ak chcete odstrániť miniaplikáciu z plochy, dotknite sa príslušnej ikony miniaplikácie, podržte ju a potom ju presuňte k ikone **X Odstrániť** v hornej časti obrazovky.

### **Používanie klávesnice na obrazovke**

Klávesnicu na obrazovke zobrazí príslušná aplikácia, keď budete potrebovať zadať informácie.

**POZNÁMKA:** Vzhľad klávesnice sa môže líšiť.

## **Používanie e-mailu**

- **1.** Dotknite sa ikony
- **2.** V ponuke **ÚČTY** sa dotknite položky **Pridať účet**.
- **3.** Dotknite sa nainštalovanej e-mailovej aplikácie a potom postupujte podľa pokynov na obrazovke.
- **4.** Ak chcete získať prístup k svojmu e-mailovému účtu, dotknite sa ikony e-mailu.

## <span id="page-7-0"></span>**Používanie kalendára**

Dotnite sa ikony **Kalendár** a potom postupujte podľa pokynov na obrazovke.

**POZNÁMKA:** Po pridaní e-mailového účtu sa e-mail, kalendár a osoby súvisiace s účtom automaticky zosynchronizujú.

## **Používanie hodín**

Ak chcete pridať budík, dotknite sa ikony Hodiny, ikony Budík a potom postupujte podľa pokynov na obrazovke.

### **Tlač**

Skôr než budete môcť tlačiť prostredníctvom tlačiarne pripojenej k rovnakej sieti ako zariadenie, v zariadení musí byť nainštalovaná tlačová služba. Vyberte tlačovú službu, dotknite sa ikony  $\bullet$  a potom sa v ponuke

**Systém** dotknite položky **Tlač**.

Každú dostupnú službu možno otvoriť a 'zapnúť alebo vypnúť, možno skontrolovať dostupnosť tlačiarní, pridávať nové tlačiarne a upravovať nastavenia služby.

Tlač dokumentu, napríklad webovej stránky:

- **1.** Dotknite sa ikony a potom položky **Tlačiť**.
- **2.** V zobrazenom dialógovom okne si môžete vybrať tlačiareň, počet kópií, orientáciu a podobne.
- **3.** Dotknite sa položky **Tlačiť**.

### **Preberanie aplikácií**

Preberajte aplikácie, hudbu, knihy, hry a ďalší obsah z lokality Marketplace s aplikáciami pre vašu krajinu/ región.

**POZNÁMKA:** Skôr než budete môcť preberať aplikácie, musíte sa pripojiť na internet a prihlásiť sa do emailového účtu.

- Dotknite sa ikony lokality Marketplace s aplikáciami a potom sa dotknite príslušnej kategórie alebo do vyhľadávacieho poľa zadajte kľúčové slovo.
- Ak chcete prevziať a nainštalovať aplikáciu, postupujte podľa pokynov na obrazovke.

## **Odinštalovanie aplikácií**

- **1.** Dotknite sa ikony
- **2.** V ponuke **ZARIADENIE** sa dotknite položky **Ukladací priestor** a potom položky **Aplikácie**.
- **3.** Dotknite sa aplikácie, ktorú chcete odinštalovať, a potom položky **Odinštalovať**.
- **4.** Dotknite sa tlačidla **OK** a potom znova tlačidla **OK**.

## <span id="page-8-0"></span>**4 Používanie fotoaparátov**

#### **POZNÁMKA:** Ikony na ploche a vzhľad plochy sa môžu líšiť.

Nasnímajte vlastnú fotografiu alebo vytvorte snímky obrazovky pomocou predného fotoaparátu.

## **Nasnímanie vlastnej fotografie**

- Dotknite sa ikony **O**.
- Fotografiu nasnímate dotykom ikony fotoaparátu. Fotografia sa uloží v aplikácii Galéria.

### **Nahrávanie videa**

- Dotknite sa ikony **O**
- Ak chcete nahrať video, dotknite sa ikony videokamery.
- Dotykom červeného tlačidla spustíte alebo zastavíte nahrávanie.

Video sa uloží v aplikácii Galéria.

## **Vytvorenie snímky obrazovky**

Ak chcete vytvoriť snímku obrazovky, stlačte tlačidlo napájania súčasne s tlačidlom zníženia hlasitosti a podržte ich asi sekundu.

Po uložení snímky obrazovky do aplikácie Galéria sa zobrazí hlásenie.

## **Prezeranie fotografií alebo sledovanie videí**

- Ak chcete zobraziť fotografie alebo videá v aplikácii Galéria, dotknite sa ikony **Galéria**.
- Ak chcete odstrániť fotografiu alebo video, dotknite sa fotografie alebo videa a potom sa dotknite položky **Odstrániť**.

## <span id="page-9-0"></span>**5 Pripájanie k sieťam**

**POZNÁMKA:** Ikony na ploche a vzhľad plochy sa môžu líšiť.

Tablet možno pripojiť k bezdrôtovej sieti alebo zariadeniam Bluetooth® (len vybrané modely).

## **Pripojenie k bezdrôtovej sieti**

Prehľadávajte web, čítajte e-maily alebo vykonávajte ďalšie aktivity online.

**POZNÁMKA:** Skôr než sa budete môcť pripojiť na internet, musíte sa pripojiť k bezdrôtovej sieti.

Pripojenie k bezdrôtovej sieti:

- **1.** Dotknite sa ikony
- **2.** V ponuke **BEZDRÔTOVÉ PRIPOJENIE A SIETE** skontrolujte, či je zapnutá sieť Wi-Fi.
- **3.** Dotknite sa položky **Wi-Fi** a potom sa dotknite jednej zo zobrazených dostupných sietí.
- **4.** Zadajte bezpečnostný kľúč, ak sa vyžaduje, a potom sa dotknite položky **Pripojiť**.
- **POZNÁMKA:** Ak chcete odstrániť bezpečnostný kľúč pre bezdrôtovú sieť, ku ktorej ste boli predtým pripojení, dotknite sa názvu príslušnej siete a potom položky **Zabudnúť**.

## **Pripojenie k zariadeniu Bluetooth (len vybrané modely)**

S tabletom možno spárovať zariadenie s rozhraním Bluetooth, napríklad slúchadlá s mikrofónom, klávesnicu alebo myš.

Pripojenie zariadenia Bluetooth:

- **1.** Zapnite zariadenie Bluetooth.
- **2.** Dotknite sa ikony
- **3.** V ponuke **BEZDRÔTOVÉ PRIPOJENIE A SIETE** zapnite pripojenie **Bluetooth** a potom sa dotknite položky **Bluetooth**.
- **4.** Dotykom názvu zariadenia bude zariadenie viditeľné pre všetky zariadenia Bluetooth v blízkom okolí.
- **5.** Ak chcete vyhľadať dostupné zariadenia Bluetooth, dotknite sa položky **HĽADANIE ZARIADENÍ**.
- **6.** Po zobrazení názvu zariadenia dotykom spárujte zariadenie s tabletom.

**POZNÁMKA:** Ak chcete predĺžiť výdrž batérie na maximum, vypnite pripojenie Bluetooth, keď sa nepoužíva.

## <span id="page-10-0"></span>**Vysielanie obsahu do televízora alebo monitora s vysokým rozlíšením (len vybrané modely)**

Technológia vzdialených obrazoviek umožňuje bezdrôtovo vysielať alebo zobrazovať obsah, napríklad film, z tabletu do kompatibilného zobrazovacieho zariadenia, napríklad do televízora alebo monitora s vysokým rozlíšením.

#### **Tipy a odporúčania na dosiahnutie najlepšieho výkonu**

- Mediálny obsah ukladajte lokálne v tablete alebo na vloženú pamäťovú kartu micro SD.
- Zatvorte nepoužívané aplikácie.
- Tablet a zobrazovacie zariadenie majte v jednej miestnosti.

**POZNÁMKA:** Výkon vzdialenej obrazovky pri vysielaní videa môžu znížiť faktory súvisiace s bezdrôtovým prostredím vrátane používania pripojenia Bluetooth alebo preťaženia iných bezdrôtových sietí v blízkom okolí.

### **Pripojenie k bezdrôtovému displeju (len vybrané modely)**

Pripojenie k bezdrôtovému displeju:

- **1.** Dotknite sa ikony **1.**
- **2.** Dotknite sa položky **Bezdrôtové pripojenie a siete** a potom položky **Vzdialená obrazovka**.
- **3.** Vyberte zo zoznamu príslušný bezdrôtový displej a potom podľa pokynov na obrazovke dokončite pripojenie.
- **4.** Ak chcete upraviť rozlíšenie, dotknite sa položky **Rozlíšenie** a potom dotykom posúvača zvýšte alebo znížte rozlíšenie.

Ak sa adaptér nezobrazuje v zozname zistených adaptérov, skontrolujte nasledujúce položky:

- Skontrolujte, či je displej alebo adaptér kompatibilný s vaším adaptérom.
- Skontrolujte, či je displej alebo adaptér zapojený do externého napájania.
- Skontrolujte, či brána firewall neblokuje softvér.
- Podľa pokynov výrobcu dodaných s adaptérom alebo pokynov nachádzajúcich sa na webovej lokalite výrobcu aktualizujte firmvér adaptéra.
- Požiadajte výrobcu adaptéra o radu.

#### **Zvýšenie rozlíšenia displeja**

- Upravte vlastnosti displeja v tablete tak, aby sa zhodovali s natívnym rozlíšením obrazovky televízora.
- Informácie o natívnom rozlíšení obrazovky nájdete na internete alebo v používateľskej príručke dodanej s adaptérom televízora alebo displeja.
- Adaptér displeja môže poskytovať maximálne rozlíšenie displeja, ktoré sa nezhoduje s natívnym rozlíšením obrazovky televízora.

#### **Zvýšenie rýchlosti pripojenia na zlepšenie výkonu**

Ak nie je vysielanie videa plynulé alebo sa zapína a vypína zvuk, bezdrôtové pripojenie adaptéra mohlo stratiť šírku pásma.

- Presuňte tablet bližšie k adaptéru. Čím je tablet bližšie k adaptéru, tým je rýchlosť pripojenia vyššia.
- Dbajte na to, aby sa medzi tabletom a prijímačom nenachádzali veľké prekážky, napríklad steny.
- Mediálne súbory vysielajte priamo z tabletu, nie bezdrôtovo z internetu. Pri vysielaní z internetu využívajú vzdialená obrazovka aj internet bezdrôtové pripojenie tabletu. Tým sa môže znížiť šírka pásma bezdrôtového pripojenia.
- Požiadajte výrobcu adaptéra o radu.

## <span id="page-12-0"></span>**6 Používanie ponuky Nastavenia**

#### **POZNÁMKA:** Ikony na ploche a vzhľad plochy sa môžu líšiť.

Ponuku Nastavenia možno používať na pripájanie k sieťam, nastavovanie predvolieb a vyhľadávanie informácií o tablete.

Na ploche sa dotknite ikony

– alebo –

Potiahnite prstom z hornej časti obrazovky nadol a potom sa dotknite ikony  $\bigcap$ .

## **BEZDRÔTOVÉ PRIPOJENIE A SIETE**

Vyberte predvoľby pripojenia tabletu k bezdrôtovým sieťam a iným typom sietí.

- **Wi-Fi** povolenie alebo zakázanie siete **Wi-Fi** a pripojenie k bezdrôtovej sieti na kontrolovanie emailov, prehľadávanie webu alebo získavanie prístupu k webovým lokalitám sociálnych médií.
- **Vzdialená obrazovka** (len vybrané modely) povolenie alebo zakázanie pripojenia k bezdrôtovej sieti na vysielanie obsahu z tabletu do bezdrôtového zobrazovacieho zariadenia.
- **Bluetooth** (len vybrané modely) povolenie alebo zakázanie pripojenia **Bluetooth** a párovanie zariadenia Bluetooth, napríklad slúchadiel s mikrofónom alebo klávesnice, s tabletom.
- **Využitie dát** (len vybrané modely) zobrazenie grafu použitých údajov za vybraté obdobie. Zobrazuje sa tiež využívanie údajov každou nainštalovanou aplikáciou.
- **Viac...** povolenie alebo zakázanie funkcie **režimu V lietadle**, **VPN**, **Zdieľanie internetového pripojenia a prenosný hotspot** alebo **Mobilné siete**.

### **ZARIADENIE**

- **Zvuk** výber predvolieb hlasitosti, tónu zvonenia (len vybrané modely) a vibrácií pre váš tablet.
	- **Hlasitosť** dotknite sa položky **Hlasitosť**, položky **Hudba, video, hry a ďalšie médiá** a položky **Upozornenia** alebo **Budíky**. Dotykom posúvača vyberte požadovanú hlasitosť a potom sa dotknite tlačidla **OK**.
	- **Tón zvonenia telefónu** (len vybrané modely) dotknite sa položky **Tón zvonenia telefónu**, dotykom vyberte príslušný tón zvonenia a potom sa dotknite tlačidla **OK**.
	- **Vibrácie pri zvonení** (len vybrané modely) začiarknutím tohto políčka povolíte vibrácie a zrušením začiarknutia ich zakážete.
- **Zariadenie** (len vybrané modely) povolenie alebo zakázanie hracieho zariadenia.
- **Zvuk** výber predvolieb zvuku upozornení, dotykov a zámku obrazovky v tablete.
	- **Zvuk predvoleného upozornenia** dotknite sa položky **Zvuk predvoleného upozornenia**, dotykom vyberte príslušný zvuk a potom sa dotknite tlačidla **OK**.
	- **Tóny pri dotknutí sa číselnej klávesnice** (len vybrané modely) začiarknutím tohto políčka tóny povolíte a zrušením začiarknutia ich zakážete.
- <span id="page-13-0"></span>◦ **Zvuky pri dotyku** – začiarknutím tohto políčka zvuky povolíte a zrušením začiarknutia ich zakážete.
- **Zvuk uzamknutia obrazovky** začiarknutím tohto políčka zvuk povolíte a zrušením začiarknutia ho zakážete.
- **Displej** výber jasu displeja, tapety a veľkosti písma v tablete.
	- **Jas** dotykom posúvača vyberte požadovaný jas.
	- **Tapeta** ak chcete vybrať obrázok, ktorý sa má zobrazovať na ploche, vyberte aplikáciu **Galéria**, položku **Živé tapety** alebo **Tapety** a potom položku **Nastaviť tapetu**.
	- **Spánok** vyberte časový interval, po ktorom sa tablet prepne do režimu spánku.
	- **Šetrič obrazovky** vyberte obrázok, ktorý sa bude zobrazovať ako šetrič obrazovky tabletu, potom sa dotknite položky **Spustiť** alebo položky **Kedy spustiť šetrič obrazovky** a potom vyberte možnosť **V doku**, **Pri nabíjaní** alebo **Obe**.
	- **Veľkosť písma** vyberte možnosť **Malé**, **Normálne**, **Veľké** alebo **Veľmi veľké**.
	- **Vzdialená obrazovka** (len vybrané modely) dotykom zobrazte zoznam dostupných bezdrôtových zariadení.
- **Ukladací priestor** zobrazenie dostupného miesta v pamäti tabletu a na pamäťovej karte micro SD™ (ak je vložená).
- **Batéria** zobrazenie percentuálnej hodnoty nabitia batérie a miery, do akej rôzne funkcie využívajú batériu.
- **Aplikácie** zobrazenie prevzatých a spustených aplikácií. Ak chcete zobraziť informácie alebo odinštalovať aplikáciu, dotknite sa príslušnej aplikácie.

## **OSOBNÉ**

- **Poloha** povolenie alebo zakázanie režimu **Vysoká presnosť**, **Úspora batérie** alebo **Výber režimu Iba zariadenie**.
- **Zabezpečenie** nastavenie predvolieb nasledujúcich funkcií:
	- **Zabezpečenie obrazovky** dotknite sa položky **Uzamknutie obrazovky**, položky **Prejsť prstom**, **Odomknutie tvárou**, **Vzor**, **PIN** alebo **Heslo** a potom postupujte podľa pokynov na obrazovke. Ďalšie informácie nájdete v časti Zabezpeč[enie tabletu na strane 13](#page-16-0).
	- **Informácie o vlastníkovi** ak chcete na uzamknutej obrazovke zobrazovať informácie o vlastníkovi, dotknite sa začiarkavacieho políčka a napíšte text, ktorý sa má zobrazovať. Ak chcete túto funkciu vypnúť, zrušte začiarknutie tohto políčka.
	- **Zámka karty SIM** (len vybrané modely) ak je vložená karta SIM, výberom kódu PIN ju zamknite.
	- **Zobraziť heslá** dotykom začiarkavacieho políčka túto funkciu povolíte alebo ju zrušením začiarknutia zakážete.
	- **Správa zariadenia** dotykom zobrazíte alebo inaktivujete správcov zariadenia.
	- **Neznáme zdroje** dotykom začiarkavacieho políčka povolíte inštaláciu aplikácií z neznámych zdrojov alebo zrušením začiarknutia túto funkciu zakážete.
	- **Overovanie aplikácií** dotykom začiarkavacieho políčka zakážete inštaláciu potenciálne škodlivých aplikácií, prípadne nastavíte upozornenia na takúto inštaláciu alebo zrušením začiarknutia túto funkciu zakážete.
- <span id="page-14-0"></span>◦ **Dôveryhodné certifikáty** – dotykom zobrazíte dôveryhodné certifikáty.
- **Inštalácia z** dotykom inštalujte certifikáty z interného ukladacieho priestoru.
- **Jazyk a vstup** vyberte jazyk, pravopis, klávesnicu a predvoľby vyhľadávania pre váš tablet.
	- **Jazyk** dotykom vyberiete príslušný jazyk.
	- **Kontrola pravopisu** dotykom začiarkavacieho políčka povoľte túto funkciu a potom dotykom ikony vyberte príslušný jazyk.
	- **Osobný slovník** podľa pokynov na obrazovke pridávajte slová do osobného slovníka.
	- **Klávesnica a metódy vstupu** dotykom položky **Predvolená** vyberiete príslušnú klávesnicu.
	- **Zadávanie textu hlasom** dotykom začiarkavacieho políčka povoľte túto funkciu a potom dotykom ikony vyberte predvoľby. Zrušením začiarknutia tohto políčka túto funkciu zakážete.
	- **Hlasové vyhľadávanie** výber predvolieb hlasového vyhľadávania pre váš tablet.
	- **Myš/Trackpad** dotknite sa položky **Rýchlosť kurzora**, dotykom posúvača vyberte požadovanú rýchlosť a potom sa dotknite tlačidla **OK**.
- **Zálohovanie a obnovenie** výber predvolieb pre možnosti **ZÁLOHOVANIE A OBNOVENIE** a **OSOBNÉ ÚDAJE** v tablete. Ďalšie informácie nájdete v časti [Zálohovanie a obnovenie údajov na strane 14](#page-17-0).

## **ÚČTY**

Zobrazujú sa existujúce účty.

- **Pridať účet** ak chcete pridať e-mailový účet alebo iný typ účtu, dotnite sa položky **+ Pridať účet** a potom postupujte podľa pokynov na obrazovke.
- **Synchronizovať účet** ak chcete synchronizovať účet, dotknite sa názvu účtu, dotknite sa ho znova a potom sa dotknite položky **Synchronizovať**.
- **Odstrániť účet** ak chcete odstrániť účet, dotknite sa názvu účtu, dotknite sa ho znova a potom sa dotknite položky **Odstrániť účet**.

## **SYSTÉM**

- **Dátum a čas** povolenie alebo zakázanie možnosti **Automatický dátum a čas** a výber predvolieb časového pásma a formátu času a dátumu.
- **Zjednodušenie ovládania** povolenie alebo zakázanie funkcií **TalkBack**, **Gestá priblíženia**, **Veľký text**, **Automatické otáčanie obrazovky**, **Hovorené heslá**, **Klávesová skratka zjednodušenia ovládania**, **Výstup prevodu textu na reč** alebo **Oneskorenie dotyku a podržania**.
- **Tlač** povolenie alebo zakázanie tlače prostredníctvom pripojenej tlačiarne.
- **Informácie o tablete** zobrazia sa stav systému, právne informácie, číslo modelu a verzia operačného systému tabletu.

Ak chcete vyhľadať aktualizácie systému, dotknite sa položky **Aktualizovať** a potom položky **Vyhľadať**.

## <span id="page-15-0"></span>**7 Prenos súborov**

- $\mathbb{B}^*$  POZNÁMKA: Len pre hlasové tablety: pred použitím rozhrania USB na prenos súborov medzi tabletom a počítačom so systémom Windows® sa musí vypnúť funkcia Zdieľanie internetového pripojenia prostredníctvom rozhrania USB (pozrite si časť Aktivácia zdieľ[ania internetového pripojenia alebo](#page-20-0) [prenosného hotspotu \(len vybrané modely\) na strane 17\)](#page-20-0).
	- **1.** Kábel micro USB pripojte k tabletu a potom k počítaču so systémom Windows.

Ukladacie zariadenie USB sa zobrazí ako jednotka v počítači. Súbory možno kopírovať z jedného zariadenia do druhého rovnako ako pri iných externých zariadeniach.

**2.** Po dokončení prenosu súborov odpojte kábel USB.

## <span id="page-16-0"></span>**8 Zabezpečenie tabletu**

Ak chcete ostatným používateľom zabrániť v prístupe k údajom v tablete, vyberte možnosť zámky obrazovky.

- **1.** Dotknite sa ikony
- **2.** V ponuke **OSOBNÉ** sa dotknite položky **Zabezpečenie** a potom sa v ponuke **ZABEZPEČENIE OBRAZOVKY** dotknite položky **Zámka obrazovky**.
- **3.** V ponuke **Výber zámky obrazovky** vyberte jeden z nasledujúcich typov zámok obrazovky a potom postupujte podľa pokynov na obrazovke.
- **POZNÁMKA:** Ak ste už predtým vybrali uzamknutie obrazovky, skôr ako budete môcť zmeniť nastavenia uzamknutia, musíte obrazovku odomknúť.
	- **Prejsť prstom** obrazovku odomknete posunutím prstom doprava.
	- **Odomknutie tvárou (len vybrané modely)** obrazovku odomknete tým, že sa na ňu pozriete.
	- **Vzor** obrazovku odomknete nakreslením jednoduchého vzoru.
	- **PIN** obrazovku odomknete zadaním štyroch alebo viacerých číslic.
	- **Heslo** zadajte štyri alebo viac písmen či číslic. Táto možnosť zaručuje najlepšiu ochranu v prípade, že si vyberiete silné heslo.

## <span id="page-17-0"></span>**9 Zálohovanie a obnovenie údajov**

## **Aktualizácia aplikácií, miniaplikácií a operačného systému**

Spoločnosť HP odporúča pravidelne aktualizovať aplikácie, miniaplikácie a operačný systém na najnovšie verzie. Aktualizácie môžu vyriešiť problémy a priniesť nové funkcie a možnosti tabletu. Technológie sa neustále menia a aktualizovanie aplikácií, miniaplikácií a operačného systému umožňuje využívať v tablete najnovšie dostupné technológie. Staršie aplikácie a miniaplikácie nemusia napríklad správne spolupracovať s najnovším operačným systémom.

Ak preberáte najnovšie verzie aplikácií a miniaplikácií HP a tretích strán, operačný systém prevezme aktualizácie systému automaticky a upozorní, keď sú pripravené na inštaláciu. Ak chcete operačný systém aktualizovať manuálne, prejdite na stránku [http://www.hp.com/support.](http://www.hp.com/support)

### **Zálohovanie a obnovenie**

Spoločnosť HP dôrazne odporúča pravidelne zálohovať osobné údaje z tabletu v inom počítači, určenom ukladacom zariadení alebo v službe cloud využitím jedného z niekoľkých komerčne dostupných riešení.

Môžete vybrať predvoľby zálohovania a obnovenia pre prípad straty údajov.

- **1.** Dotknite sa ikony
- **2.** V ponuke **OSOBNÉ** sa dotknite položky **Zálohovať a obnoviť**.
- **3.** V možnosti **ZÁLOHOVANIE A OBNOVENIE** vyberte jednu alebo viacero z nasledujúcich možností:
	- **Zálohovať moje údaje** začiarknutím tohto políčka povolíte zálohovanie údajov aplikácií, hesiel bezdrôtových sietí a ďalších nastavení na internetové servery alebo zrušením začiarknutia túto funkciu zakážete.
	- **Zálohovať účet** vyberte e-mailový účet na zálohovanie údajov.
	- **Automatické obnovenie** začiarknutím tohto políčka povolíte obnovenie zálohovaných nastavení a údajov po opätovnej inštalácii aplikácie alebo zrušením začiarknutia túto funkciu zakážete.

## **Obnovenie údajov od výrobcu**

### **Obnovenie zapnutého tabletu**

Ak sa tablet spustí normálne a môžete sa prihlásiť do účtu vlastníka (prvý účet pridaný do zariadenia), postupujte podľa krokov uvedených v tejto časti.

Obnovenie všetkých nastavení a odstránenie všetkých údajov v zariadení:

- **1.** Dotknite sa ikony
- **2.** V ponuke **OSOBNÉ** sa dotknite položky **Zálohovať a obnoviť**.
- <span id="page-18-0"></span>**3.** V ponuke **OSOBNÉ ÚDAJE** vyberte položku **Obnovenie továrenských nastavení**.
	- **UPOZORNENIE:** Po obnovení továrenských nastavení sa všetky údaje uložené v zariadení odstránia. Všetky aplikácie sa odinštalujú. Údaje možno prípadne obnoviť v e-mailovom účte. Pred obnovením tabletu zálohujte všetky dôležité súbory v externom úložnom zariadení alebo v službe cloud pomocou jedného z viacerých komerčne dostupných riešení.
- **4.** Dotknite sa položky **Obnoviť tablet**.
- **5.** Ak ste tablet nastavili na uzamknutie obrazovky heslom, po zobrazení výzvy zadajte heslo.
- **6.** Dotknite sa položky **Vymazať všetko** a spustite obnovenie.

Tablet sa vypne. Po dokončení obnovenia sa tablet spustí.

### **Obnovenie vypnutého tabletu**

Ak sa tablet nespustí normálne alebo ak si nepamätáte heslo uzamknutia obrazovky, tablet môžete obnoviť bez zapnutia.

**UPOZORNENIE:** Po obnovení továrenských nastavení sa všetky údaje uložené v zariadení odstránia. Všetky aplikácie sa odinštalujú, údaje však možno prípadne obnoviť v e-mailovom účte. Pred obnovením tabletu zálohujte všetky dôležité súbory v externom úložnom zariadení alebo v službe cloud pomocou jedného z viacerých komerčne dostupných riešení.

- **POZNÁMKA:** Keď je zariadenie v režime obnovenia, dotyková obrazovka je zakázaná. Ak chcete prechádzať nahor alebo nadol v ponuke obnovenia, použite tlačidlá zvýšenia (+) a zníženia (–) hlasitosti.
	- **1.** Pred odpojením sieťového napájacieho adaptéra od tabletu nabíjajte tablet aspoň polhodinu.
	- **2.** Ak je v tablete vložená karta micro SD, pred obnovením tabletu ju vyberte.
	- **3.** Na vypnutom tablete stlačte a podržte tlačidlo napájania súčasne s tlačidlom zvýšenia hlasitosti (+).
	- **4.** Stlačte a podržte tlačidlo napájania a tlačidlo zvýšenia hlasitosti (+) niekoľko sekúnd.
	- **5.** Po zobrazení možnosti Vybrať režim spúšťania stlačením tlačidla zvýšenia hlasitosti (+) zvýraznite možnosť **Obnovenie** a potom stlačením tlačidla napájania vyberte možnosť **Obnoviť**.
	- **6.** Stlačte a podržte tlačidlo napájania a potom raz stlačte tlačidlo zvýšenia hlasitosti (+) na aktivovanie režimu Obnovenie.
	- **7.** Stlačením tlačidla zníženia hlasitosti (–) zvýraznite možnosť **Vymazanie údajov/obnovenie továrenských nastavení** a následným stlačením tlačidla napájania spustite obnovenie.
	- **8.** Stlačením tlačidla zníženia hlasitosti (–) vyberte možnosť **Áno –" odstrániť všetky používateľské údaje** a potom stlačte tlačidlo napájania.

Na obrazovke obnovenia systému sa zobrazí proces obnovenia.

**9.** Keď sa na obrazovke zobrazí hlásenie **Vymazanie údajov dokončené**, stlačením tlačidla zníženia hlasitosti (–) zvýraznite možnosť **Reštartovať systém** a potom ju stlačením tlačidla napájania vyberte.

Tablet sa reštartuje.

## <span id="page-19-0"></span>**10 Funkcie hlasového tabletu (len hlasové tablety)**

## **Používanie funkcií hlasového volania (len hlasové tablety)**

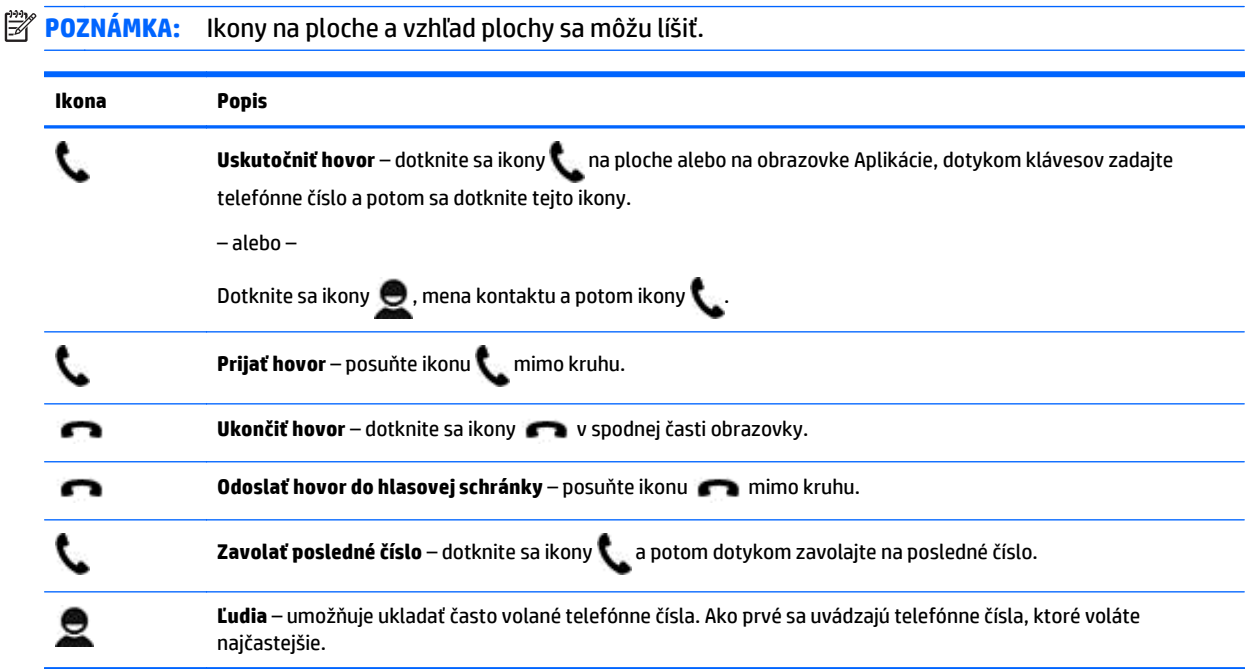

## **Pripojenie k mobilnej sieti (len hlasové tablety)**

Ak nie je vopred vložená karta micro SIM, možno ju zakúpiť u niektorého z poskytovateľov mobilných služieb. Postup vloženia karty micro SIM nájdete v *Stručnej príručke* dodanej s tabletom.

- **1.** Dotknite sa ikony
- **2.** V časti **BEZDRÔTOVÉ PRIPOJENIE A SIETE** sa dotknite položky **Viac...**, položky **Mobilné siete** a potom položky **Názvy prístupových bodov**.
- **3.** Potiahnite prstom nadol z hornej časti obrazovky, dotknite sa položky **Nový názov APN** a potom postupujte podľa pokynov na obrazovke.

### **Aktivácia prenosu údajov (len vybrané modely)**

Povolenie prenosu údajov prostredníctvom mobilnej siete:

- **1.** Dotknite sa ikony
- **2.** V ponuke **BEZDRÔTOVÉ PRIPOJENIE A SIETE** sa dotknite položky **Viac...**, položky **Mobilné siete** a potom položky **Prenos mobilných údajov**.

### <span id="page-20-0"></span>**Aktivácia zdieľania internetového pripojenia alebo prenosného hotspotu (len vybrané modely)**

Zdieľanie mobilného dátového pripojenia tabletu prostredníctvom rozhrania USB alebo ako prenosného hotspotu bezdrôtovej siete:

- **1.** Dotknite sa ikony **1.**
- **2.** V ponuke **BEZDRÔTOVÉ PRIPOJENIE A SIETE** sa dotknite položky **Viac...** a potom položky **Zdieľanie internetového pripojenia a prenosný hotspot**.
- **3.** Ak chcete nastaviť prenosný hotspot bezdrôtovej siete, dotknite sa položky **Prenosný hotspot siete Wi-Fi**.
- **4.** Ak chcete zdieľať mobilné dátové pripojenie produktu, dotknite sa položky **Zdieľanie internetového pripojenia prostredníctvom rozhrania Bluetooth** alebo **Tethering položky Zdieľanie internetového pripojenia prostredníctvom rozhrania USB**.

Zakázanie zdieľania internetového pripojenia:

- **1.** Dotknite sa ikony **the same of the same of the same of the same of the same of the same of the same of the same of the same of the same of the same of the same of the same of the same of the same of the same of the sa**
- **2.** V ponuke **BEZDRÔTOVÉ PRIPOJENIE A SIETE** sa dotknite položky **Viac...** a potom položky **Zdieľanie internetového pripojenia a prenosný hotspot**.
- **3.** Ak chcete zakázať zdieľanie internetového pripojenia, dotknite sa položky **Zdieľanie internetového pripojenia prostredníctvom rozhrania USB** a potom odpojte zariadenie USB alebo sa dotknite položky **Zdieľanie internetového pripojenia prostredníctvom rozhrania Bluetooth**.

# <span id="page-21-0"></span>**11 Ďalšie informačné zdroje od spoločnosti HP**

Podrobné informácie o produkte, postupoch a omnoho viac nájdete v tejto tabuľke.

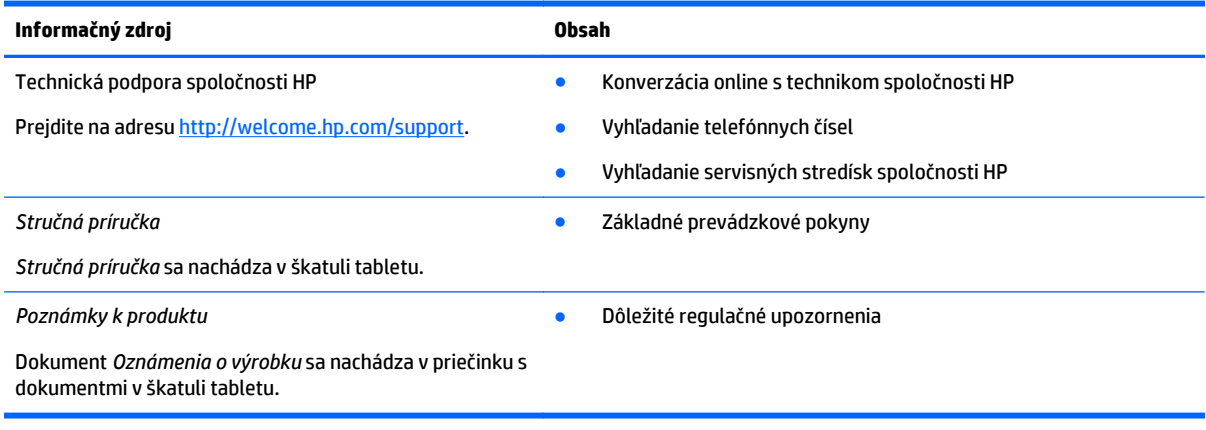

## <span id="page-22-0"></span>**Register**

### **A**

aplikácie [3](#page-6-0) odinštalovanie [4](#page-7-0) prevzatie [4](#page-7-0)

### **B**

batéria [9](#page-12-0) Bluetooth [6](#page-9-0), [9](#page-12-0)

#### **Č**

čas [11](#page-14-0)

### **D**

dátum [11](#page-14-0) dátum a čas [9](#page-12-0) displej [9](#page-12-0)

### **F**

fotoaparát [5](#page-8-0) fotografie [5](#page-8-0) prezeranie [5](#page-8-0) vlastné [5](#page-8-0)

### **G**

Gmail [3](#page-6-0)

### **H**

heslo [13](#page-16-0) hlasové volanie (len hlasové tablety) [16](#page-19-0) hodiny [3](#page-6-0), [4](#page-7-0)

#### **I**

ikona hlasového vyhľadávania [2](#page-5-0) ikona nedávnych aplikácií [2](#page-5-0) ikona plochy [2](#page-5-0) ikona späť [2](#page-5-0) ikona všetkých aplikácií [2](#page-5-0) ikona vyhľadávania [2](#page-5-0) ikony [2](#page-5-0)

### **J**

jazyk [9](#page-12-0)

### **K**

kalendár [3,](#page-6-0) [4](#page-7-0) kód PIN [13](#page-16-0)

#### **M**

miniaplikácie [3](#page-6-0)

### **N**

nastavenia [9](#page-12-0)

### **O**

obnovenie [14,](#page-17-0) [15](#page-18-0) obnovenie údajov od výrobcu [14](#page-17-0) odomknutie tvárou [13](#page-16-0) oznámenia o výrobku [18](#page-21-0)

### **P**

počítač [6](#page-9-0) preberanie [3](#page-6-0) prenosný hotspot [17](#page-20-0) prenos súborov [12](#page-15-0) prenos údajov [16](#page-19-0)

### **S**

sieť [6](#page-9-0) mobilná [16](#page-19-0) siete [9](#page-12-0) snímka obrazovky [5](#page-8-0) snímky obrazovky [5](#page-8-0) Stručná príručka [18](#page-21-0)

### **T**

tlač [4,](#page-7-0) [5,](#page-8-0) [11](#page-14-0)

### **U**

účty [9](#page-12-0), [11](#page-14-0) ukladací priestor [9](#page-12-0)

### **V**

videá nahrávanie [5](#page-8-0) sledovanie [5](#page-8-0)

### **W**

Wi-Fi [6,](#page-9-0) [9](#page-12-0)

### **Z**

zálohovanie a obnovenie [14](#page-17-0) zámka obrazovky [13](#page-16-0) zdieľanie internetového pripojenia [17](#page-20-0) zjednodušenie ovládania [11](#page-14-0) zvuk [9](#page-12-0) zvuky [9](#page-12-0)